## Zoomの使用方法

※Zoomの公式サポートブラウザでのご使用を推奨致します。 サポートブラウザは下記のHPにてご確認頂けます。

https://support.zoom.us/hc[/ja/articles/201362023](https://support.zoom.us/hc/ja/articles/201362023)

1. 会場への接続、ログイン

**メールでお知らせしたURLをブラウザで開いて下さい。初めて Zoomを使用する場合はZoomアプリケーションのダウンロード とインストールが求められます。画面表示に従ってインストー ルをして下さい。**

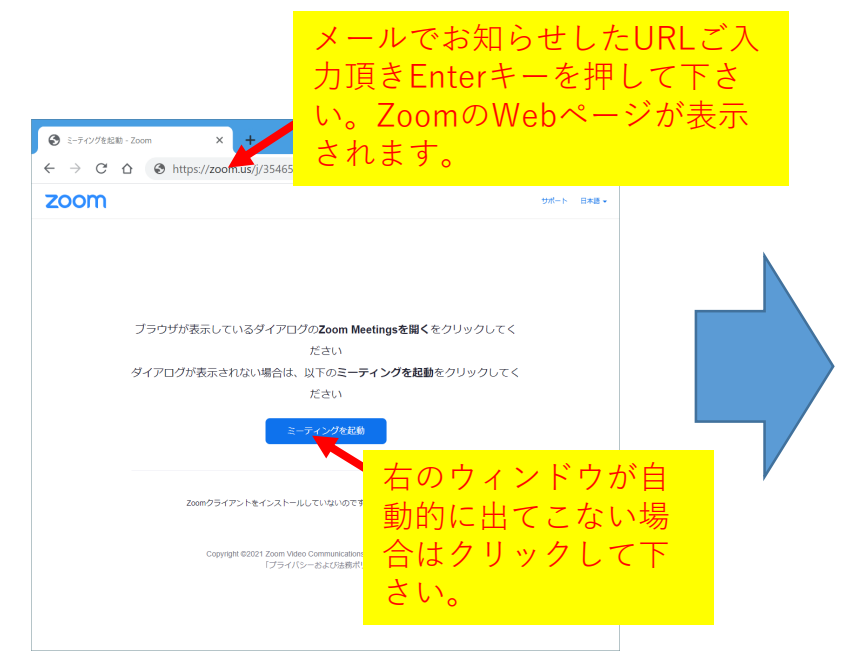

**※ブラウザの設定によっては「zoommtgリン クを開くことを許可しますか?」等のメッセー** **Zoomアプリが立ち上がり、研究会会場への接 続が行われます。**

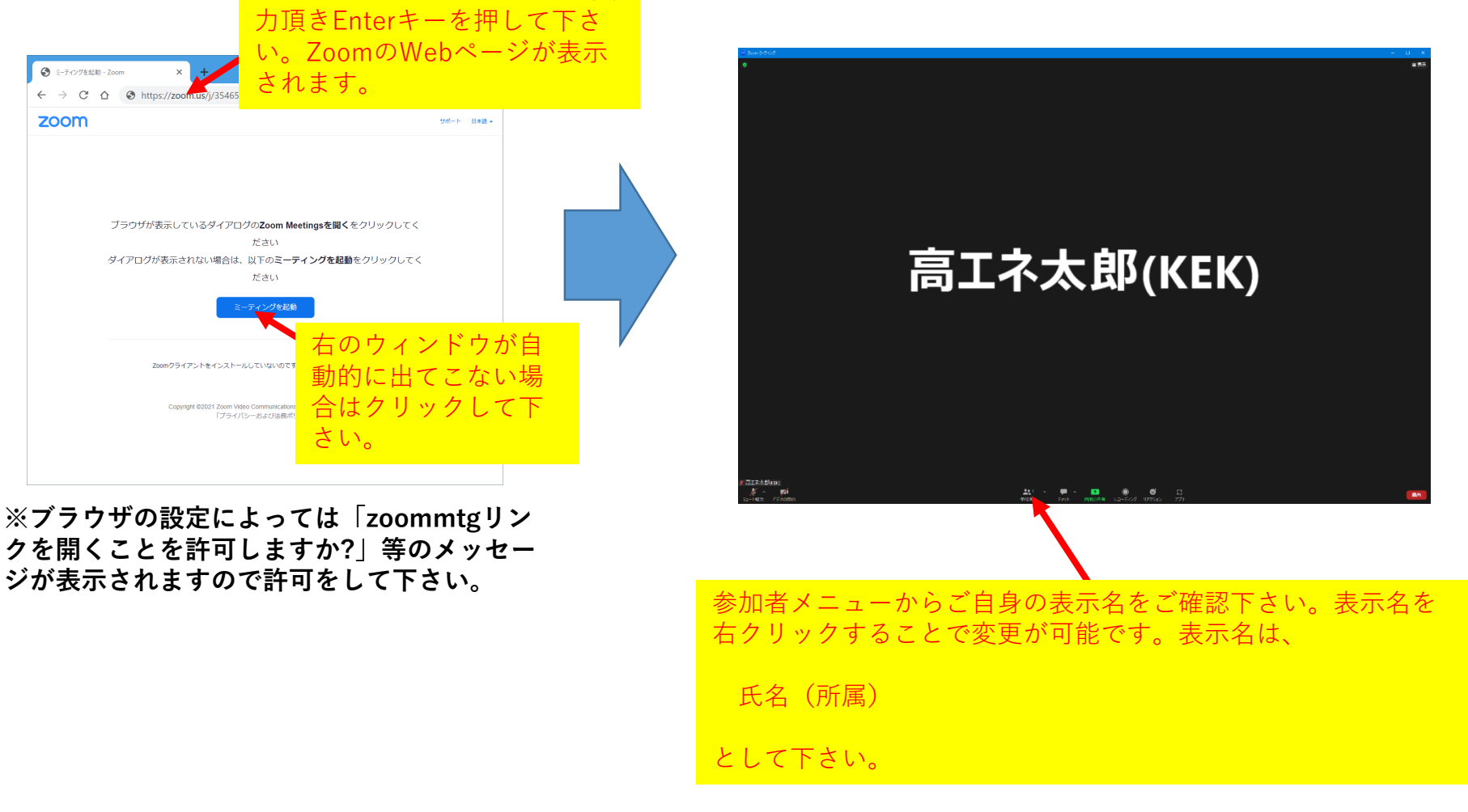

## 2. 会場画面の見方、操作方法

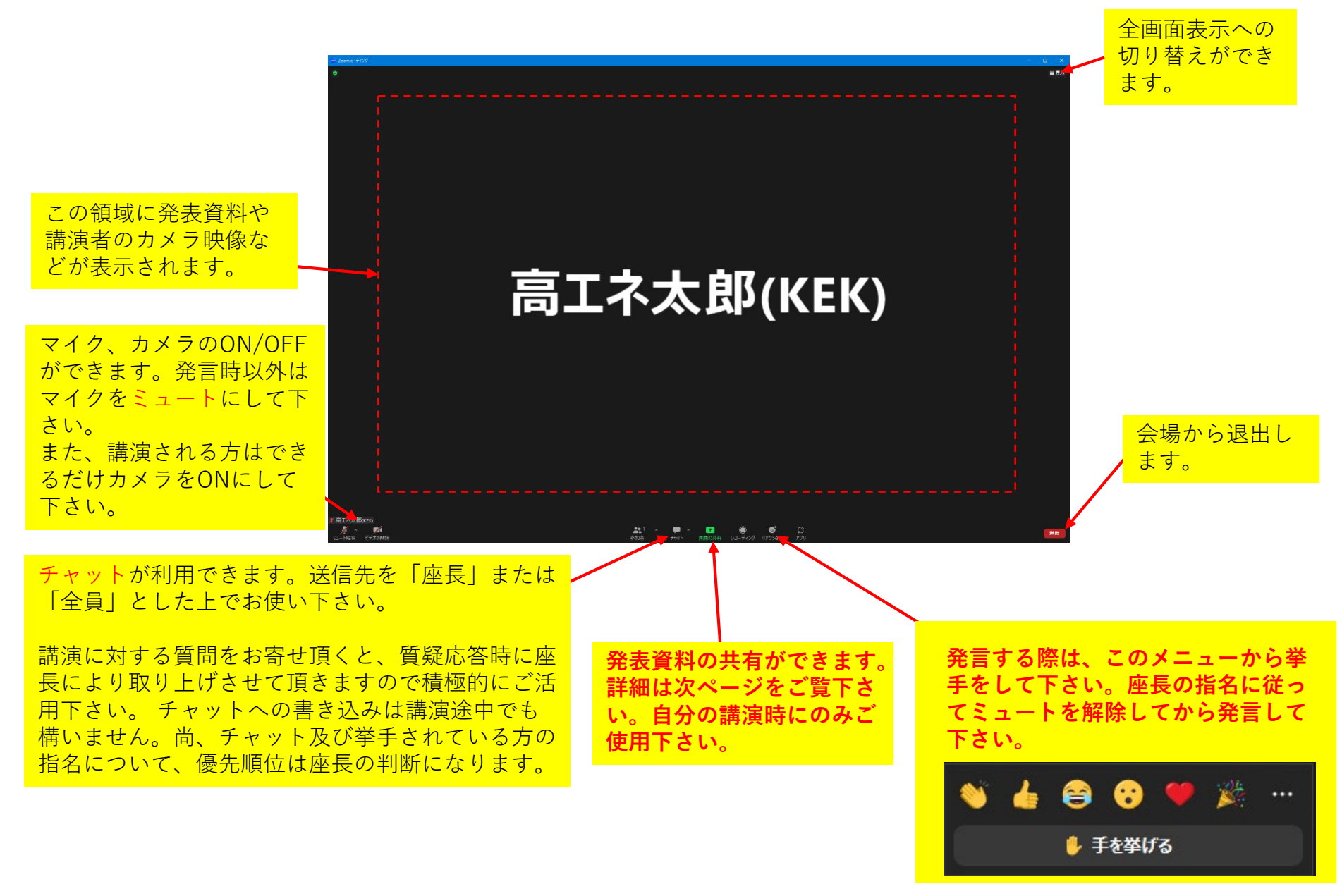

## 3. 発表資料の共有方法

**【手順1】 前ページの画面から「画面の共有」をクリックして下さい。下の様なウィンドウが出ます。**

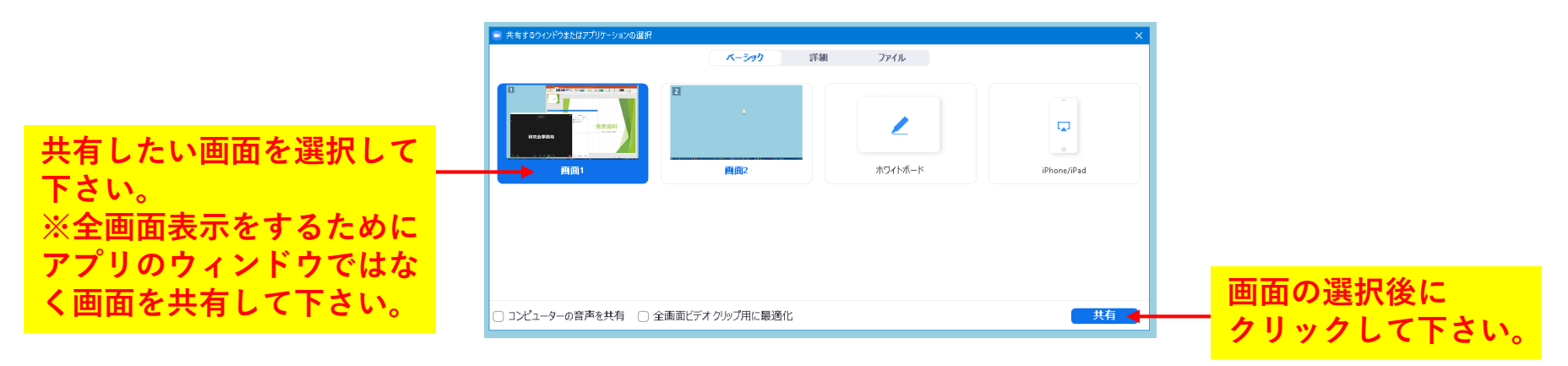

## **【手順2】 選択した画面上でPowerPointなどのアプリを起動し全画面表示を行って下さい。**

**※複数画面環境においてPowerPointをお使いでうまくいかない場合、「スライドショー」タブの 「発表者ツールを使用する」のチェックを外すとうまくいく場合があります。**

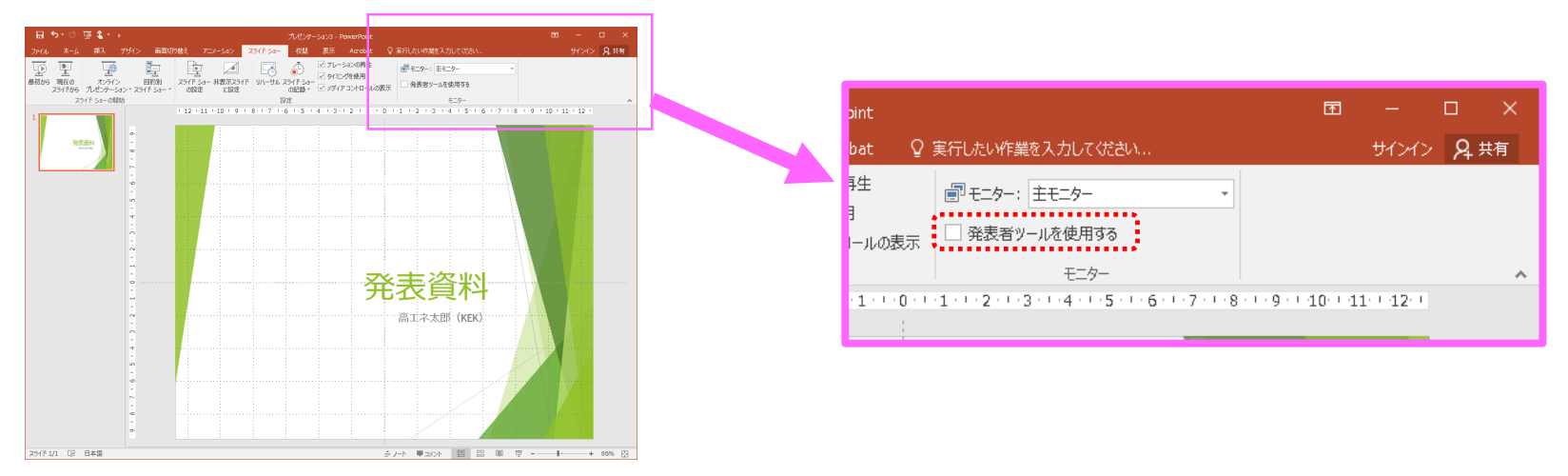